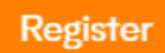

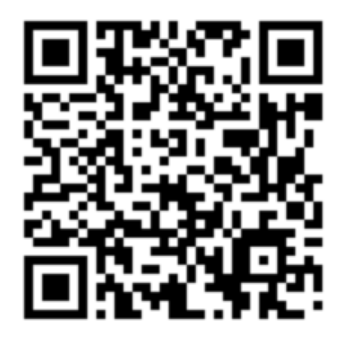

Step2. 進入註冊頁面後,按下圖填寫資料,姓名建議使用英文。

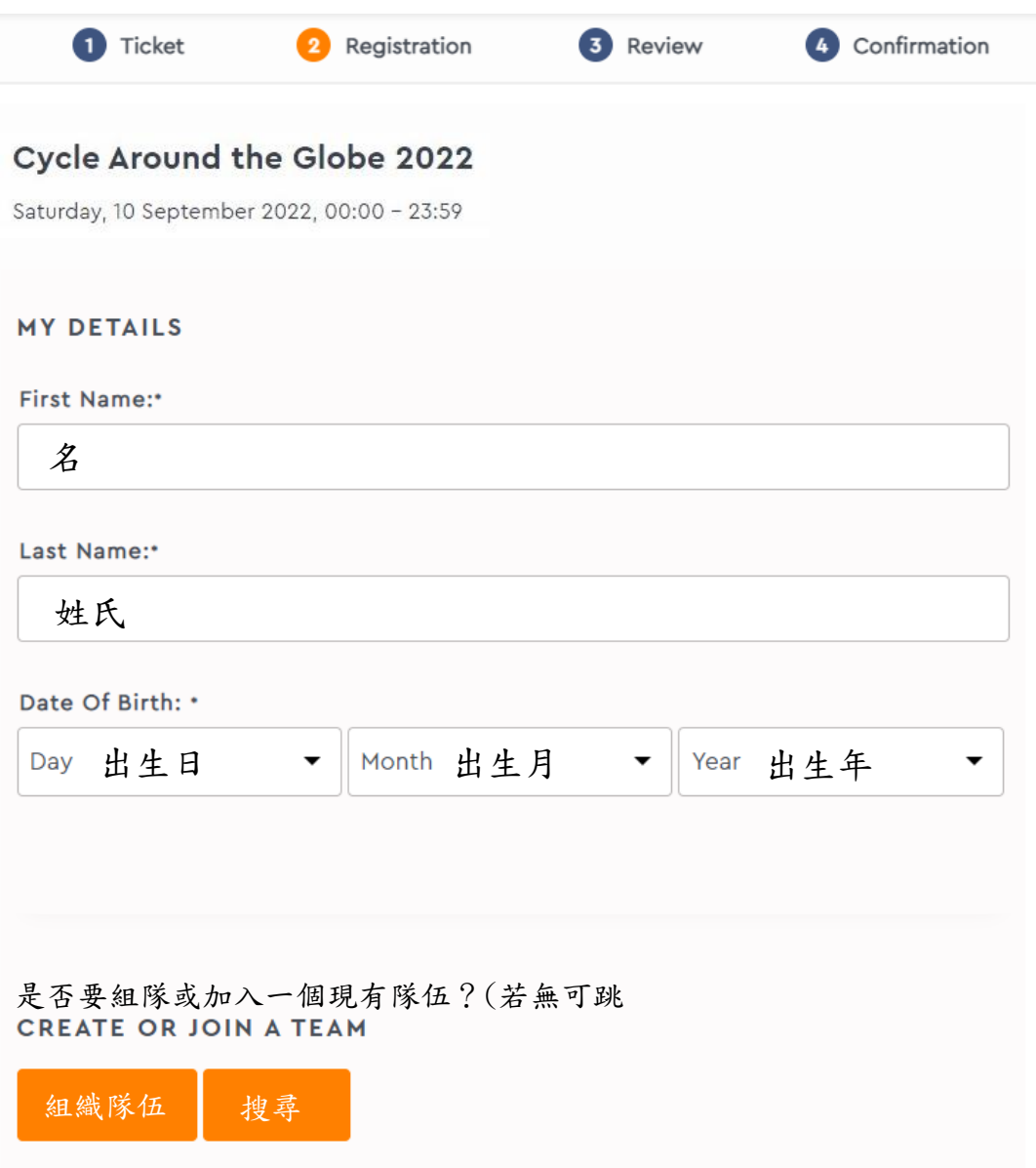

Step3. 下半部繼續輸入基本資料後按"Continue"進入下一步。

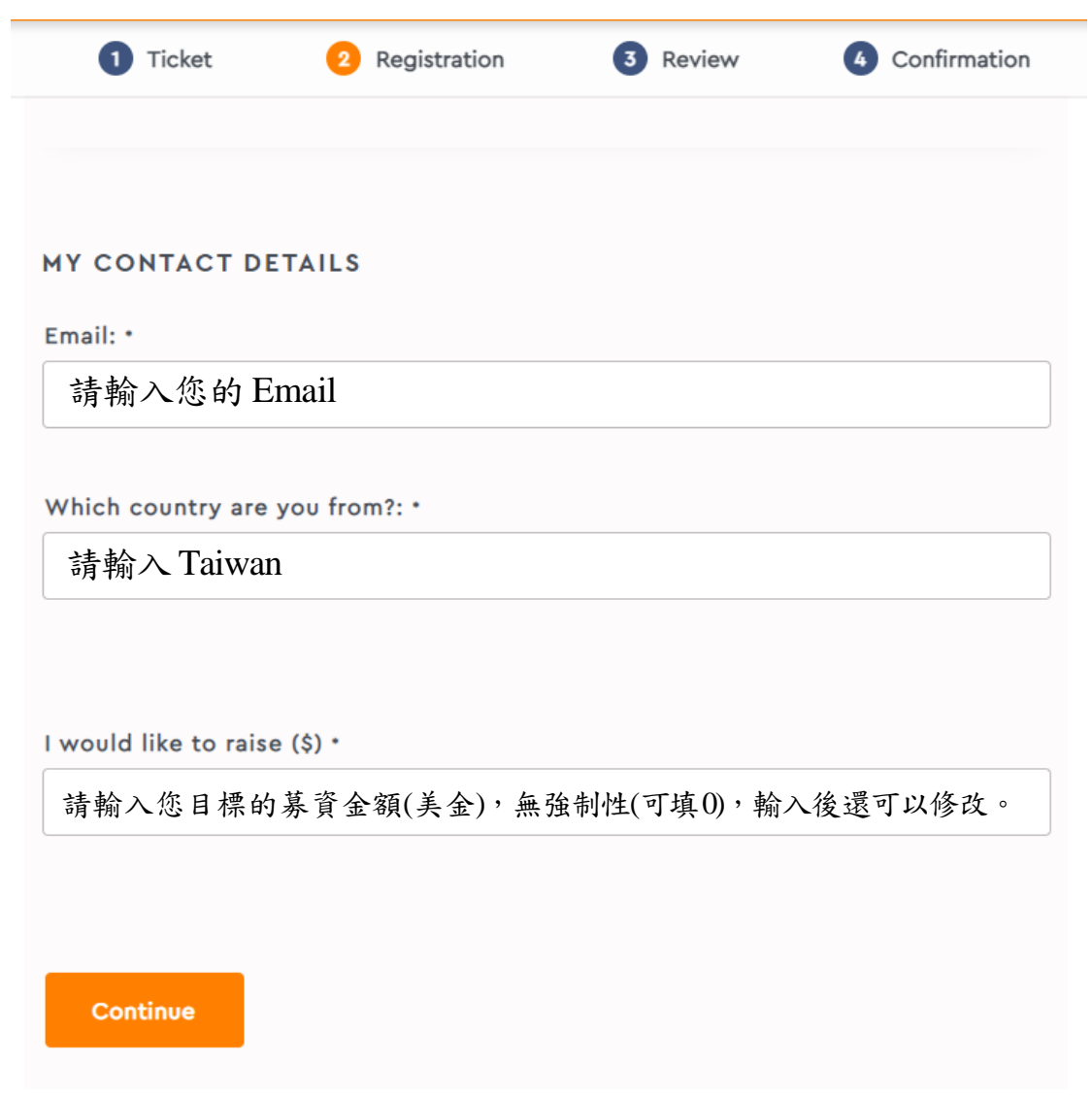

Step4. 確認Email,確認無誤即可按下"Continue"

## **CONFIRM EMAIL**

 $\pmb{\times}$ 

It looks like you might have entered your email address incorrectly. Please check.

Email:\*

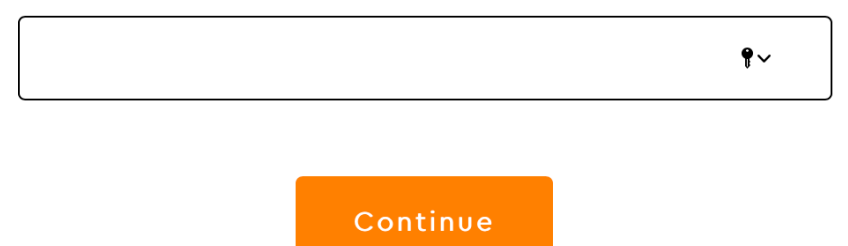

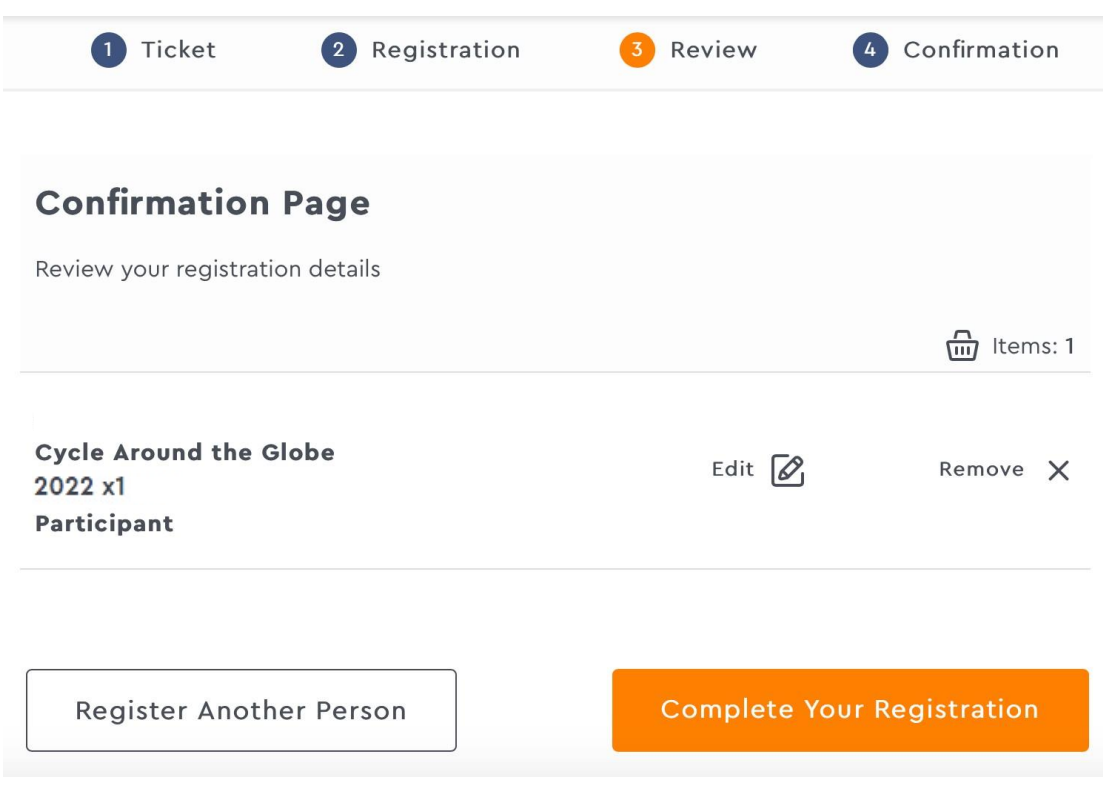

Step5. 進入確認頁面,按下"Complete Your Registration"完成註冊。

Step6. 完成註冊!請注意,往後登入的帳號是您的 Email,登入密碼則是 Order Number,同時系統會 寄發一則確認信(包含Order Number)到您的信箱。

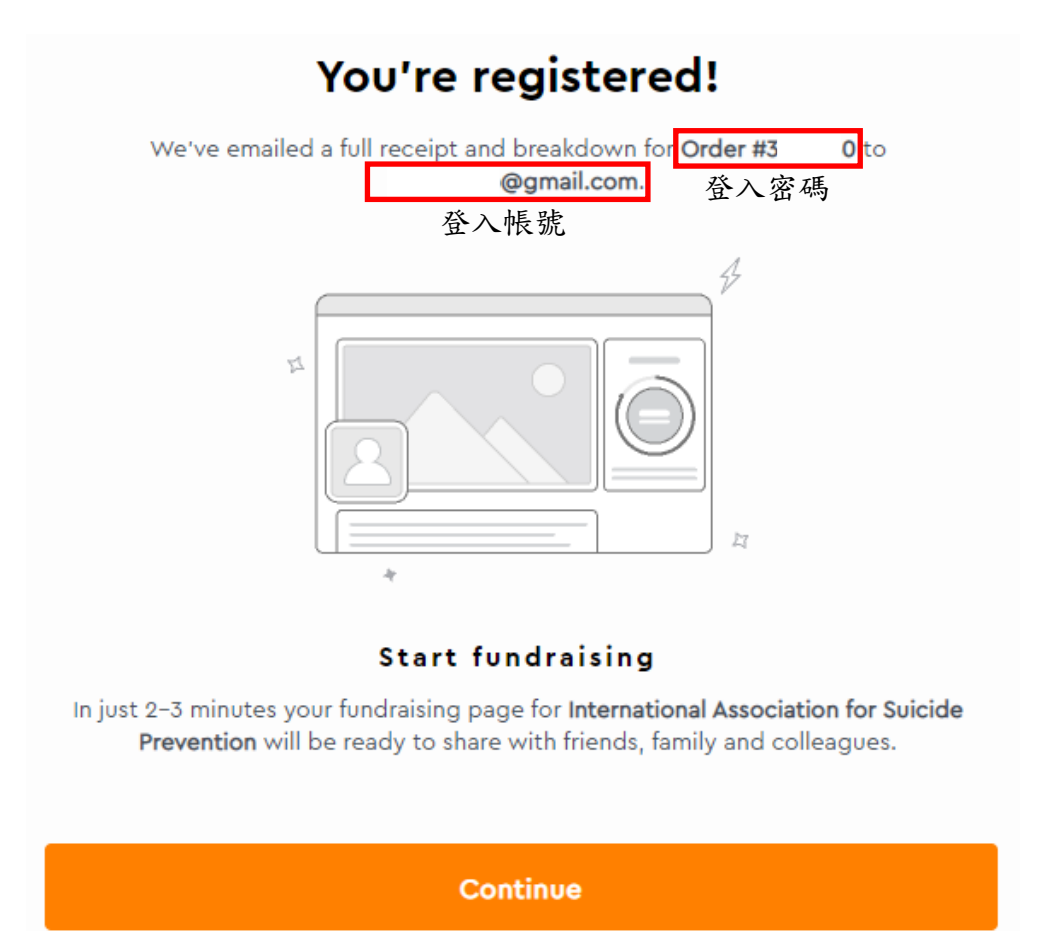

Step7. 點選右上方的"My dashboard",輸入Email 與Order number 登入。

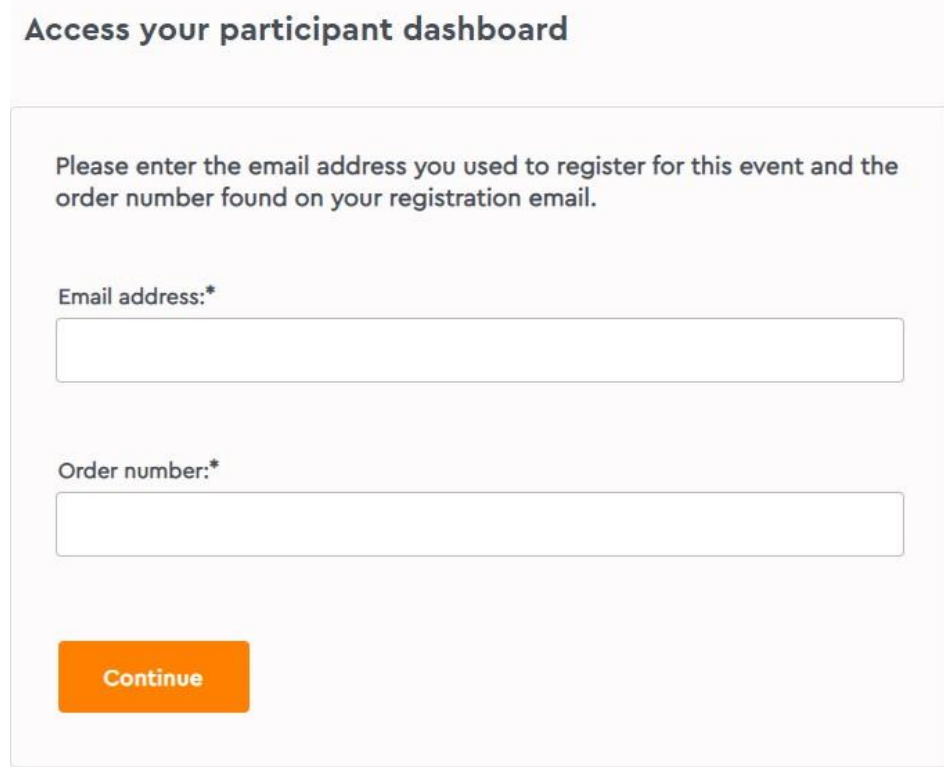

Step8. 點選"View fundraising page",進入您的主頁面

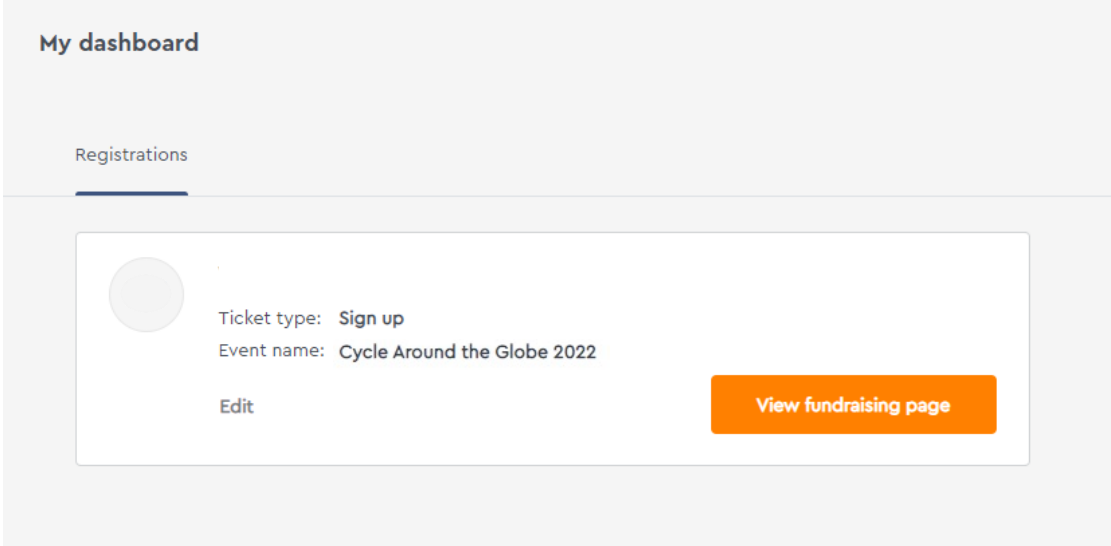

Step9. 主畫面右方,"Add offline donation"若有收到募資善款,可點選填入; "Edit target"可修改募資目 標金額(同Step3 所填金額);"Add an activity"可填入您騎單車所累積的哩程。

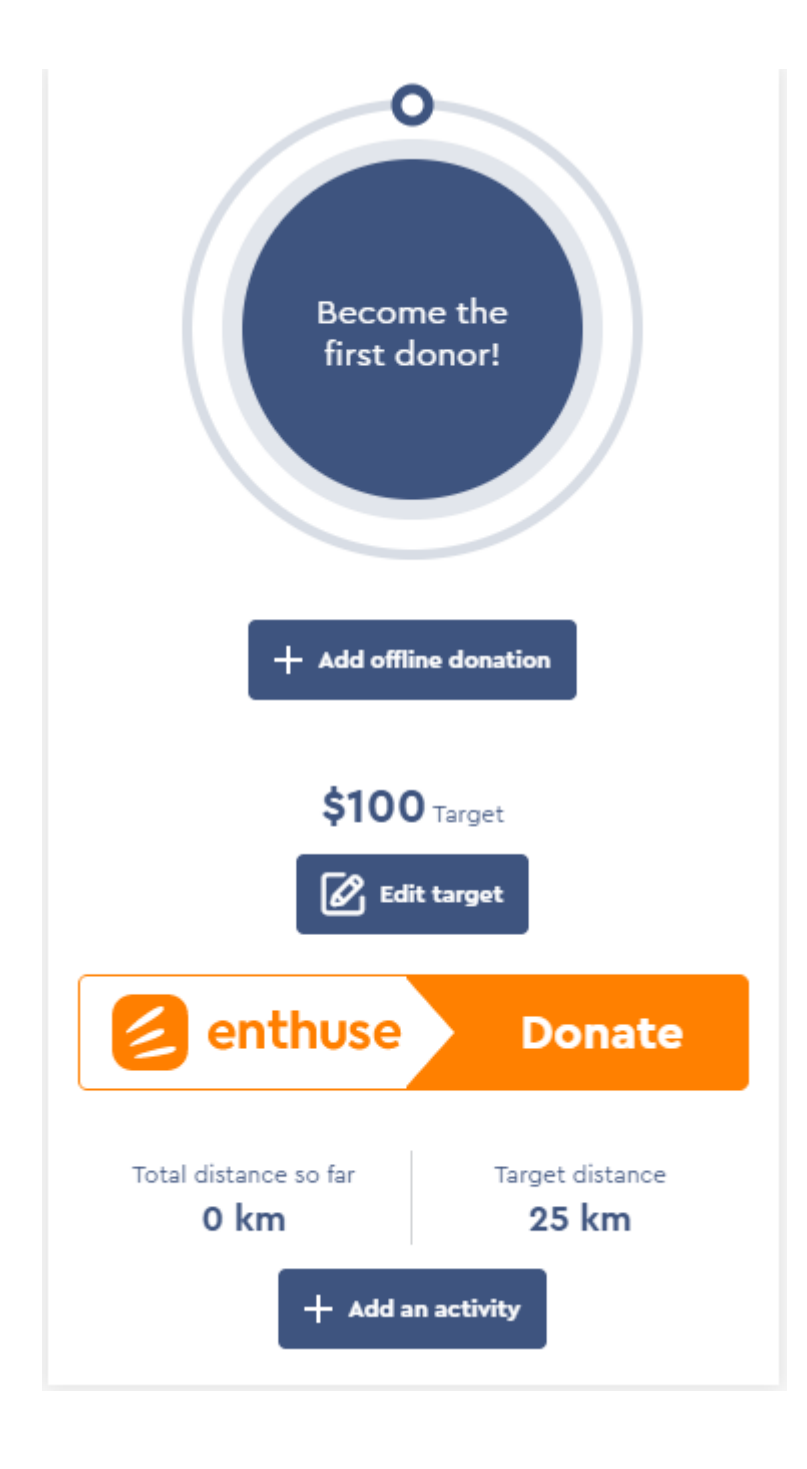

Step10. 點選"Add an activity", "Activity type"選擇"Cycling",填入時間,距離,以及花費時間,完成 後點選"Save activity",即可開始累積哩程(可累積哩程時間為  $9/10 - 10/10$ )。

Activity type 活動類型

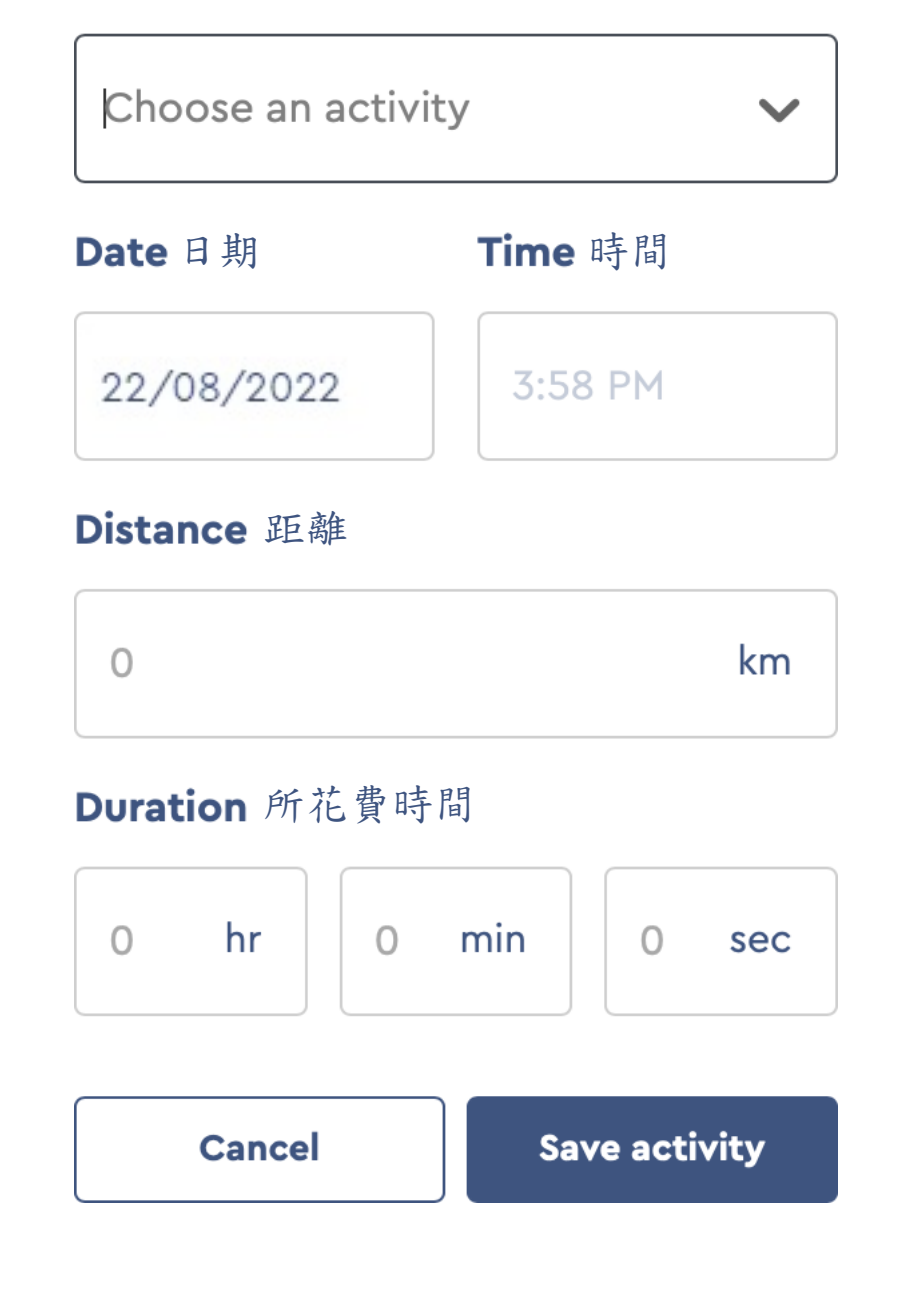

Step11. 若有使用App 來協助哩程紀錄,亦可將兩者帳號連結,幫助紀錄。

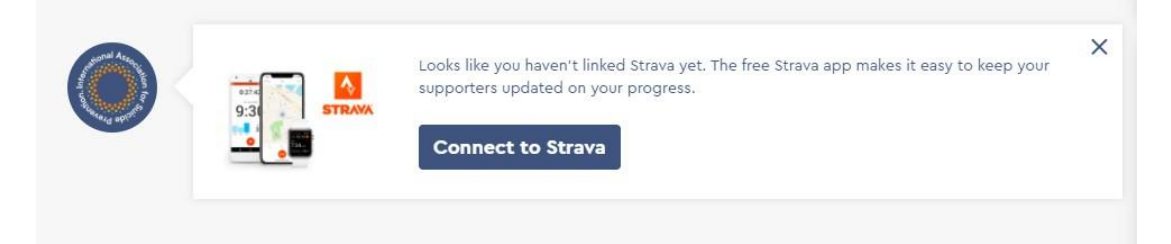